MIT OpenCourseWare http://ocw.mit.edu

Abdul Latif Jameel Poverty Action Lab Executive Training: Evaluating Social Programs Spring 2009

For information about citing these materials or our Terms of Use, visit: http://ocw.mit.edu/terms.

# Exercise 2A: The mechanics of simple random assignment using MS Excel ®

Like most spreadsheet programs MS Excel has a random number generator function. Say wanted to assign half the following 10 schools: Aditya, Balarama, Chandra, Daksha, Ganesha, Hanuman, Indra, Jagannath, Kama, and Lakshman.

#### (1) Enter all the names of the applicants in a column, say Column A.

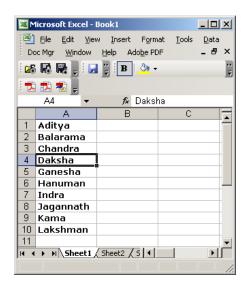

## (2) Assign a random number to each school:

In Column B, type in the following = RAND()in each cell adjacent to every name. Or you can just copy and paste or click and drag. The function RAND () is Excel's random number generator.

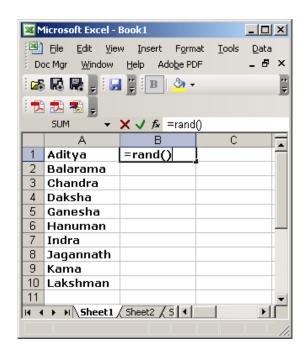

Typing = RAND() puts a 15-digit random number between o and 1 in the cell.

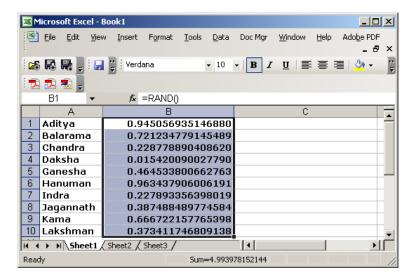

### (3) Copy the values in Colum B into Column C

You have to copy values only because if you try to sort by Column B without copying these values Excel will assign new random values

Highlight Column B. Then in Edit menu choose Copy. Then place the cursor in Cell C1.

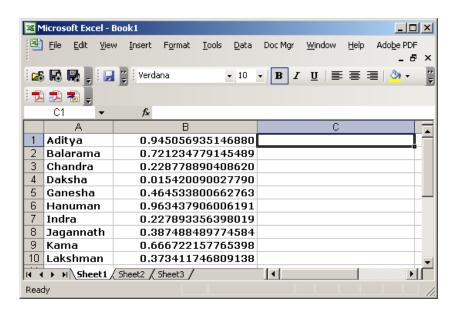

Then in the Edit Menu chose Paste Special. The "Paste Special window will appear. Click on values.

#### Remedial Education: Evaluating the Balsakhi Program

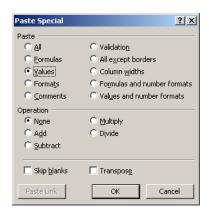

# (4) Sort the columns in either descending or ascending order of column B:

Highlight columns A, B, and C.

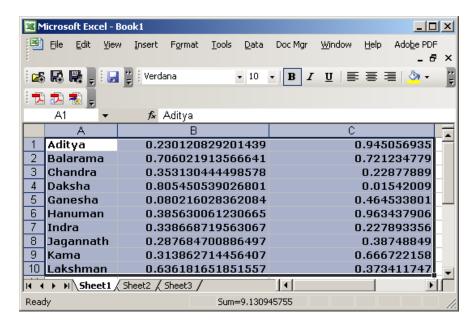

Notice how there are new values in Column B.

In the Data menu, choose Sort. A "Sort" window will appear. Choose Column C and Ascending (or Descending):

#### **Incorporating Random Assignment into the Research Design**

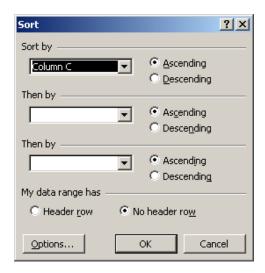

Click OK. Doing this sorts the list by the random number in ascending or descending order, whichever you chose.

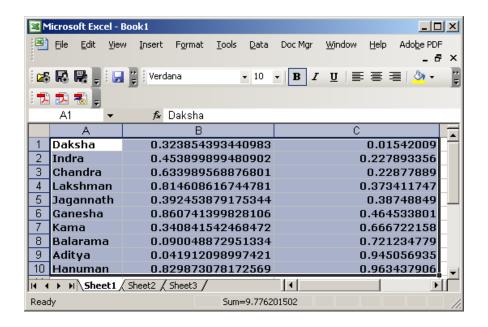

There! You have a randomly sorted list.